### How to register

www.youth-trapshooting.com is an online registration site for youth trapshooting events.

If you do not have an account you will need to email <a href="mailto:dave@hartshooting.com">dave@hartshooting.com</a> to receive an invitation email to register. The email will come from the registration site with a link to follow for registration. The system has a 2-step authorization process at this time for new coaches. After setting up an account the Admin will need to give you access to each individual shoot. This could take up to 24 hours.

The following steps outline how to register shooters for upcoming events after your account has been approved.

Under the Club Resources tab select "Login"

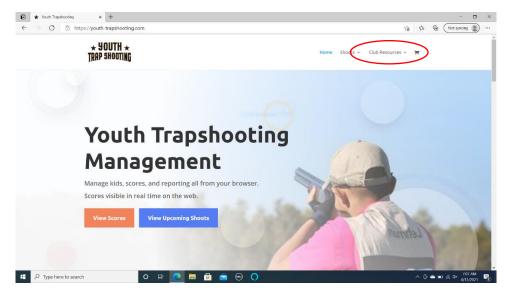

2. Login with your email and password.

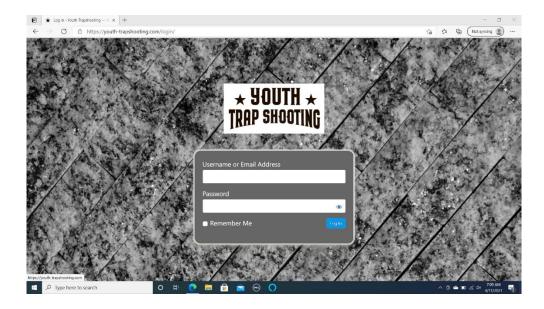

### How to register

3. After login you will be taken to the Manage page. From here you can "Request Access to a Shoot" and can manage shoots you already have access to.

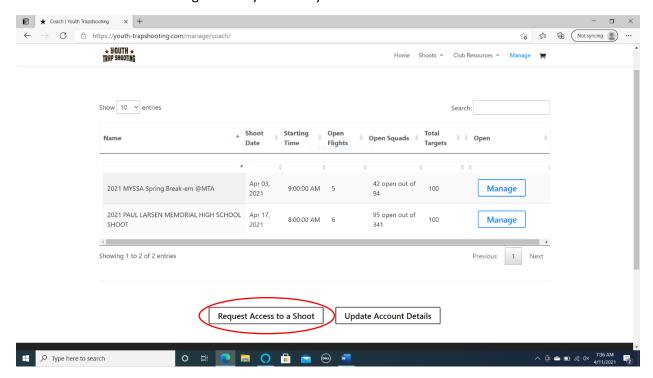

4. A Coach must request access at this time for each shoot they wish to sign up for. Typically, within 24 hours the Admin will allow access to the selected shoot.

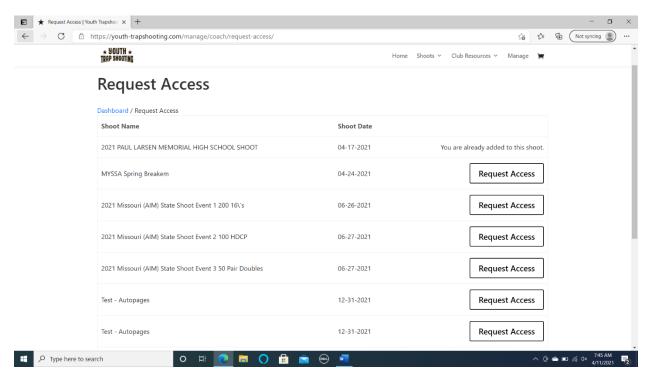

#### How to register

5. At this time coaches will have to check back periodically to see if they have been given access to the shoot by the Admin. Once approved, the shoot will show up on your Manage page. Select the Manage button next to the shoot you wish to sign up for.

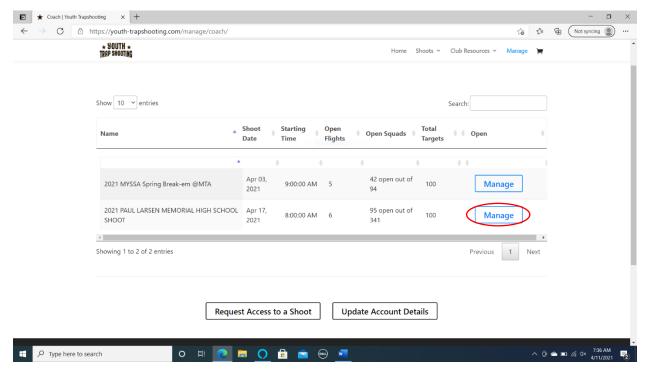

6. This will open the individual "Shoot Dashboard". From here you can select "Squadding".

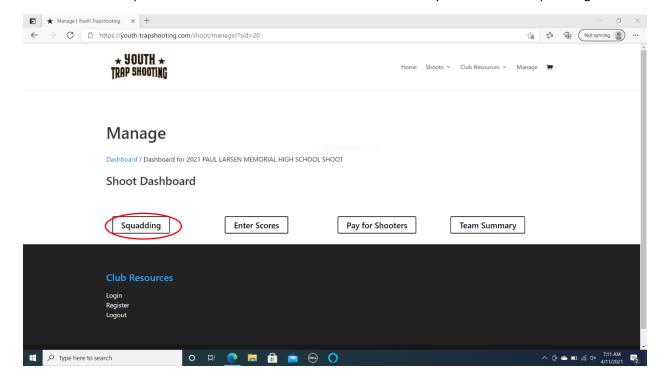

# How to register

7. On the Squad page you will see the matrix for the shoot that shows Shoot Time, Trap Number, and Squad Number. The Squad buttons are color coded. Red is for Full Squads, Yellow for Squads with open posts, and Green for Empty Squads. By Clicking on the squad number, the individual Squad page will popup.

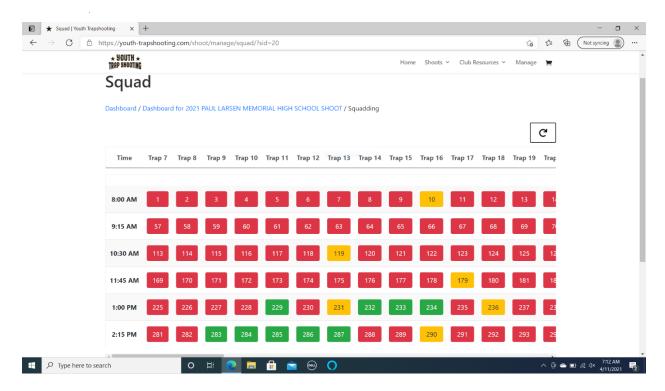

#### How to register

8. On the individual Squad popup you can enter a shooter by clicking on the desired post. Enter the shooter's name. If the shooter's name is already registered a warning will popup. With some shooters having the same name it is necessary to add a middle initial or a number at the end of their name. Next select the Individual Category for the shooter next to their name. If entering a full Squad you can enter a "Team Name". The "Team Category" and "Squad Name" fields will become active after 5 shooters have been entered. A "Team Category" must be selected to be eligible for team awards.

Note: This page has some know issues we are working on. If you are adding individual shooters to a squad that is not full, but becomes full with your shooters. A warning will popup after selecting "Save Changes". Ignore these warnings and press "Abort". This will close the page. Reopen the squad. Typically the shooters name will still be on the squad and they are correctly signed up.

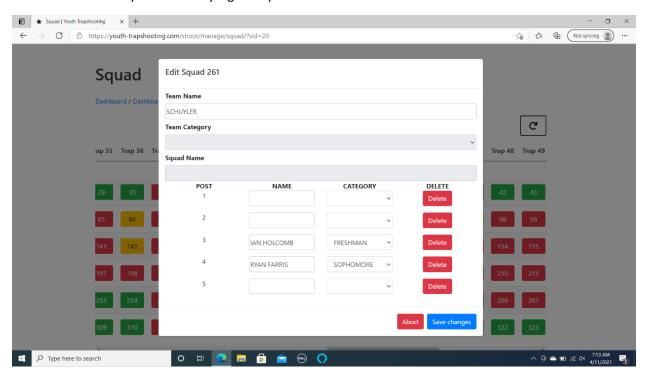